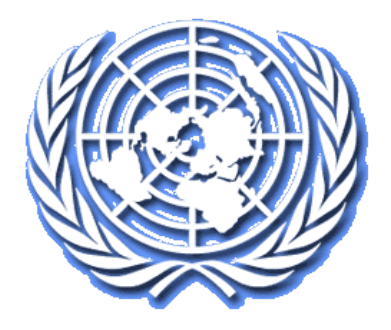

# Court Case Management System

# User Manual (E-Filer)

# **Revision History**

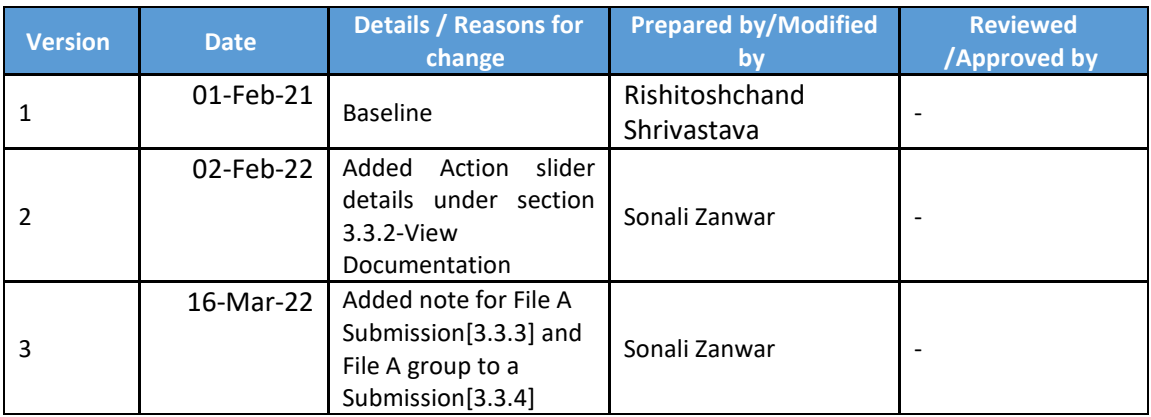

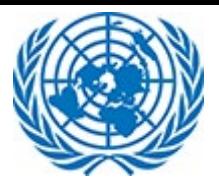

# Table of Contents

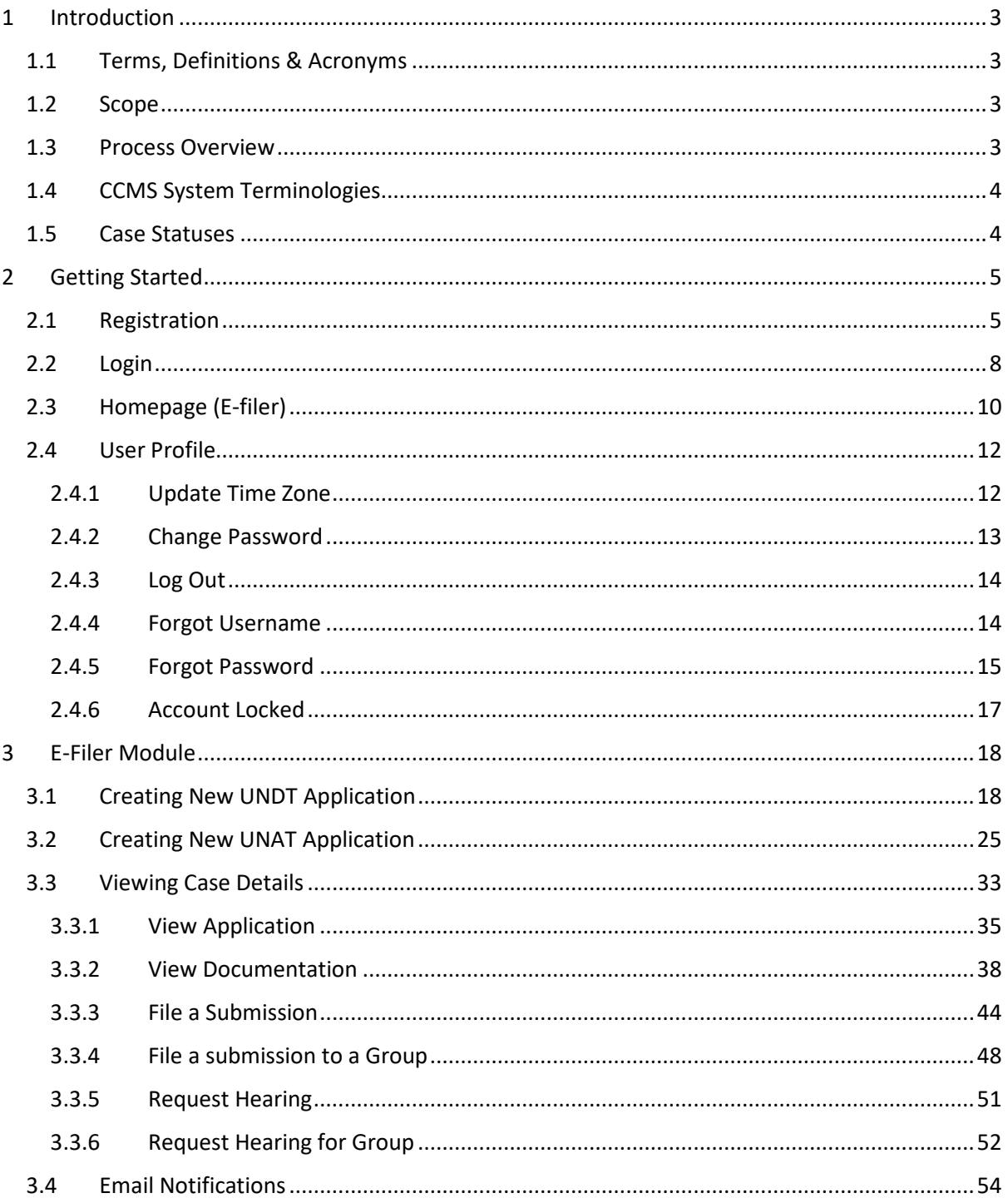

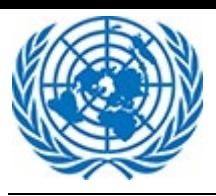

# <span id="page-2-0"></span>**1 Introduction**

When the dispute between the UN staff and the management of the UN organization cannot be resolved by informal means or the result of the management evaluation is not to the satisfaction of the staff member, the staff member can file an application to the UNDT, as a court of first instance. The UNDT conducts hearings, issues orders, and renders binding judgments. Three registries have been established in Geneva, Nairobi and New York respectively to support the work of the UNDT at the different locations.

Decisions by the UNDT may be appealed, either by staff or the administration, to the UNAT. The UNAT Registry is based in New York, however it's Judges are spread out globally and only meet in conjunction with the UNAT sessions three times a year. Both staff members and the Administration have a right to appeal the judgments of the UNDT to the UNAT.

Following in this document role of E-filer is explained in details.

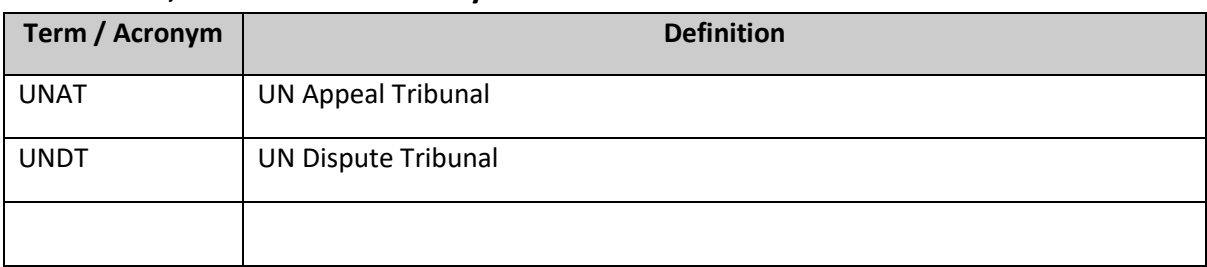

# <span id="page-2-1"></span>**1.1 Terms, Definitions & Acronyms**

# <span id="page-2-2"></span>**1.2 Scope**

The scope of this application is to ensure the transitional steps from submitting a Case/Appeal (initial point) to filing submissions.

The purpose of this user manual is to address the basic functions E-filer will need to perform to access and navigate through the most common features of the CCMS related processes.

# <span id="page-2-3"></span>**1.3 Process Overview**

Below are the Core Process involved in the CCMS related process

- Submit Application/ Appeal
- Review Cases / Appeal

A new Case is created in the system by the E-filer as an Applicant or Appellant for Tribunal Dispute. The requests are then sent to the Registry User for review. The users then assesses each document in the Case Request and marks them accordingly. Finally, The UNDT conducts hearings, issues orders, and renders binding judgments.

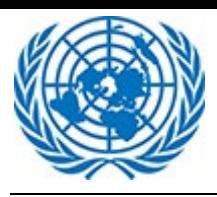

# <span id="page-3-0"></span>**1.4 CCMS System Terminologies**

- Efiler: Basic user in CCMS system that files application/ appeal to the tribunal, or files submissions or is associated to existing cases in the system.
- Applicant/ Appellant: The efiler that submits Application/ Appeal to tribunal
- Respondent: Efiler who is the opposing party on the case, could be an individual or Organization.
- UNDT: United Nations Dispute Tribunal
- UNAT: United Nations Appeal Tribunal
- Registry: UNDT and UNAT staff responsible in reviewing and approving application/ appeal and other case related tasks like judgment/ Order etc.
- Case: Efiler Application/ Appeal approved by Registry and contested as a case in the system
- Group Case: Similar cases are categorized into a single entity by the Registry to take blanket action against multiple cases. The cases can be categorized based on many factors decided by Registry.
- System administrator: IT administrator responsible for managing the system.

# <span id="page-3-1"></span>**1.5 Case Statuses**

Depending on which area of the life-cycle they are in, UNDT Cases will have one of the possible statuses:

- Draft
- Received
- In Progress
- Under Transfer
- Awaiting Completion
- Appealed
- Reject
- Closed

UNAT Cases will have one of the possible statuses:

- Draft
- **Received**
- Case Number Assigned
- On Docket
- Outcome Orally Pronounced
- Filing Complete
- Judgment Issued
- Closed
- Annulled

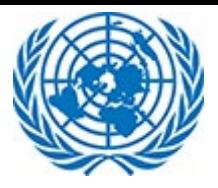

# <span id="page-4-0"></span>**2 Getting Started**

# <span id="page-4-1"></span>**2.1 Registration**

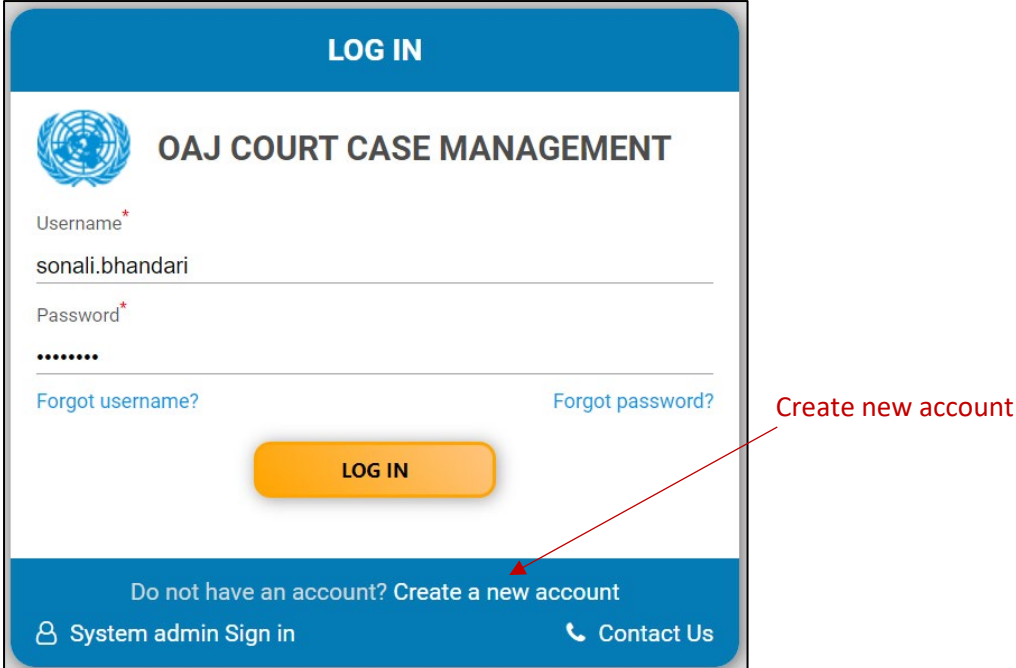

User will have to click on Link "Create New Account" to proceed for registration process which will navigate to next screen.

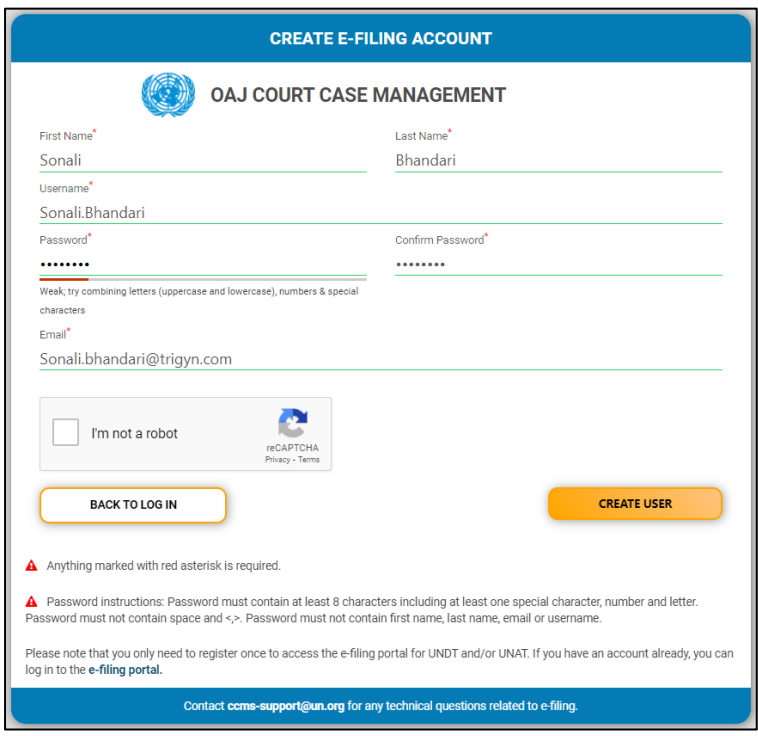

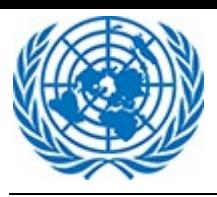

- User will enter required details such as First Name, Last Name. User name is auto generated in "First Name.Last Name" format. Username can also be entered manually provided it should not exist in the system already.
- Password should be at least eight characters long for the password strength to be adequate enough to be used. Password should not contain username, first name and last name. It should be a strong combination of letters lowercase and uppercase, digits and special characters.
- The strength of password is denoted by above character combination and length chosen by the user.
- Enter proper email address that will receive future notifications from the system. The same email address will also receive an activation link to activate account with the new CCMS system.
- User will have to click on the Captcha "I'm not a robot" checkbox for security reason and to proceed with registration.
- Follow the instructions to complete the captcha.

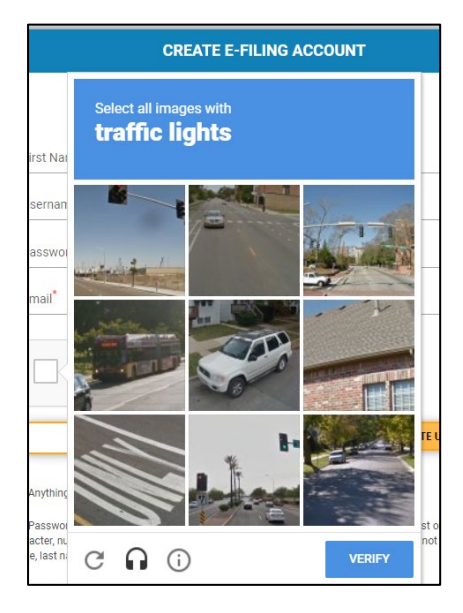

• After entering required details on screen user will click on Create User Button.

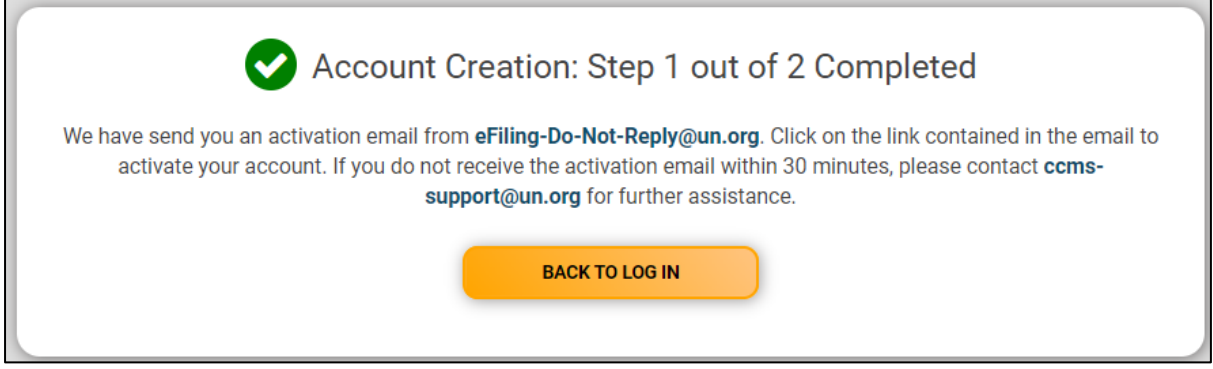

User will then be navigated to above screen providing instructions for user authorizations.

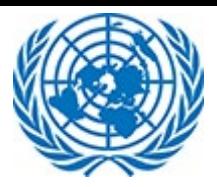

 $\mathsf{r}$ 

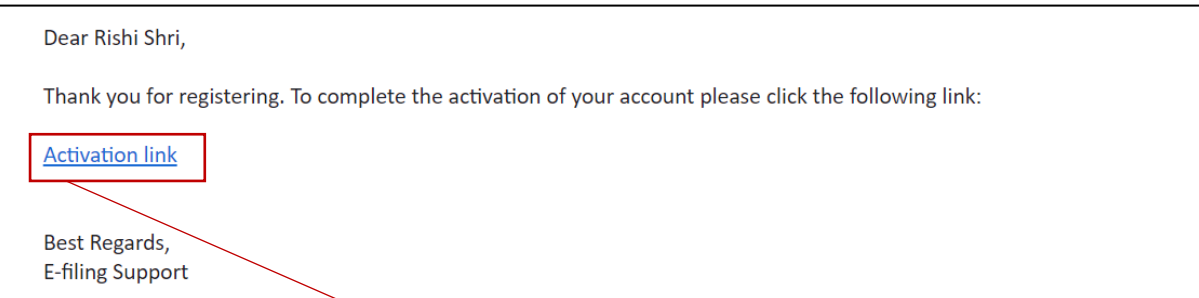

User needs to click on the link to Activate account.

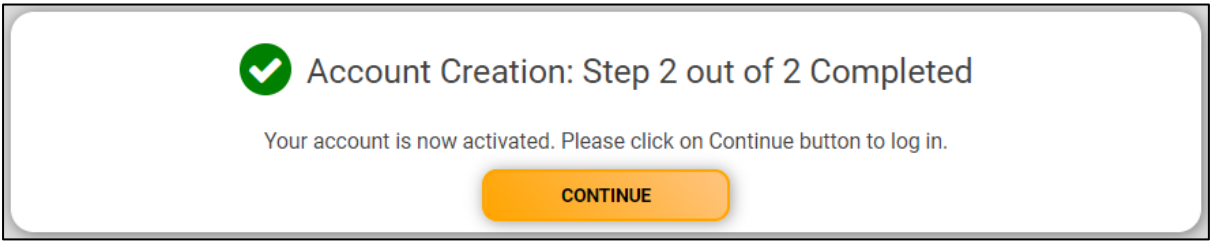

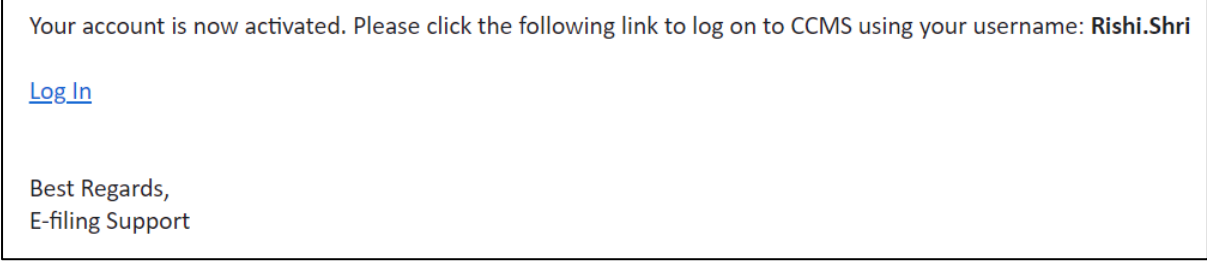

The details for Login into application been explained in next section.

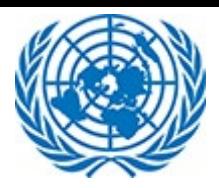

# <span id="page-7-0"></span>**2.2 Login**

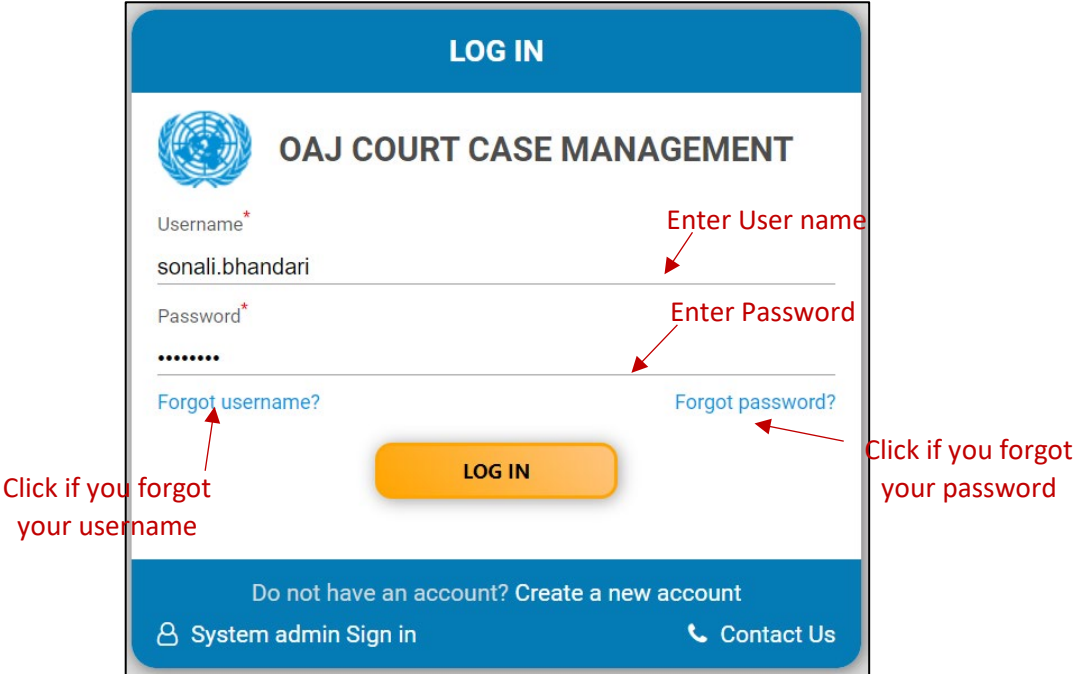

User will have to enter correct User Name and Password and click on Sign in Button, which will navigate to the Dashboard.

This is the username and password registered with the system. If the concerned user has a valid Unite ID, they can use Unite ID credentials to log on to the system.

If the user is logging in for the first time, he/she/they need to select an appropriate timezone that matches their current location.

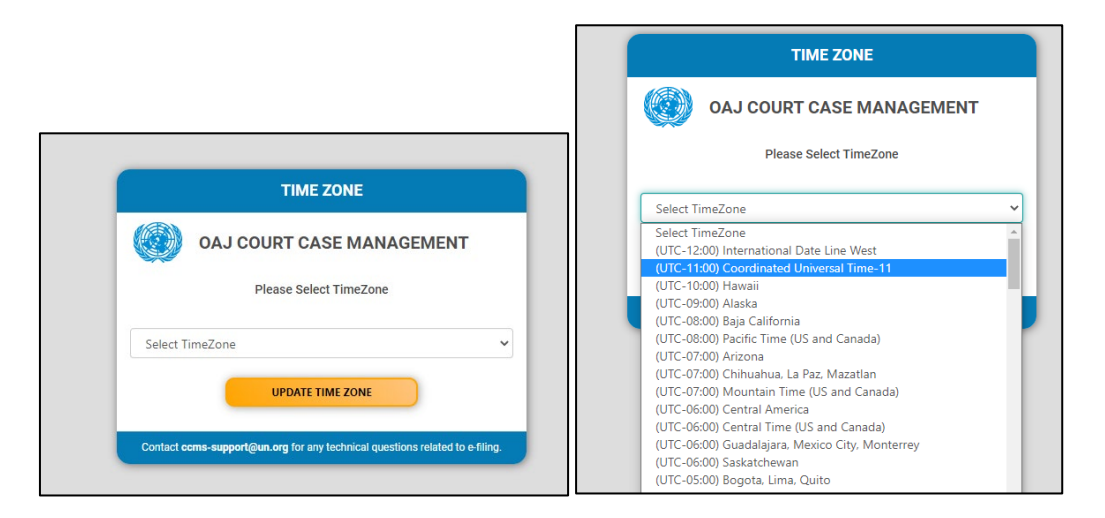

After selecting the timezone from the dropdown, click on Update Time Zone Button.

Next, Select Role from the dropdown that has been assigned to user. A user can be assigned multiple role.

Role has to be selected each time user logs on to the system.

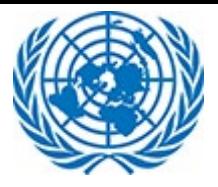

To file an application/appeal with UNDT/UNAT select the role Efiler and click on the button Continue.

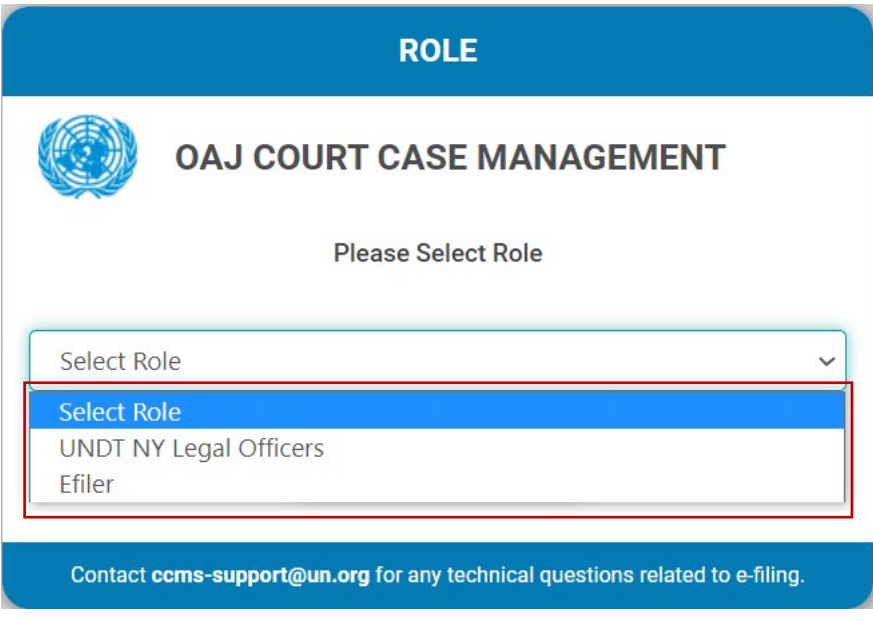

In case user forgets the password, they need to request for a new password. The details for requesting a new password has been explained i[n this](#page-13-1) section.

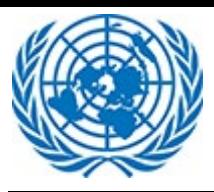

# <span id="page-9-0"></span>**2.3 Homepage (E-filer)**

The below screenshot show the homepage/dashboard of E-filer. Each portion of the homepage/dashboard is described in details in separate subsections later on in this section of the<br>International create new document application/appeal

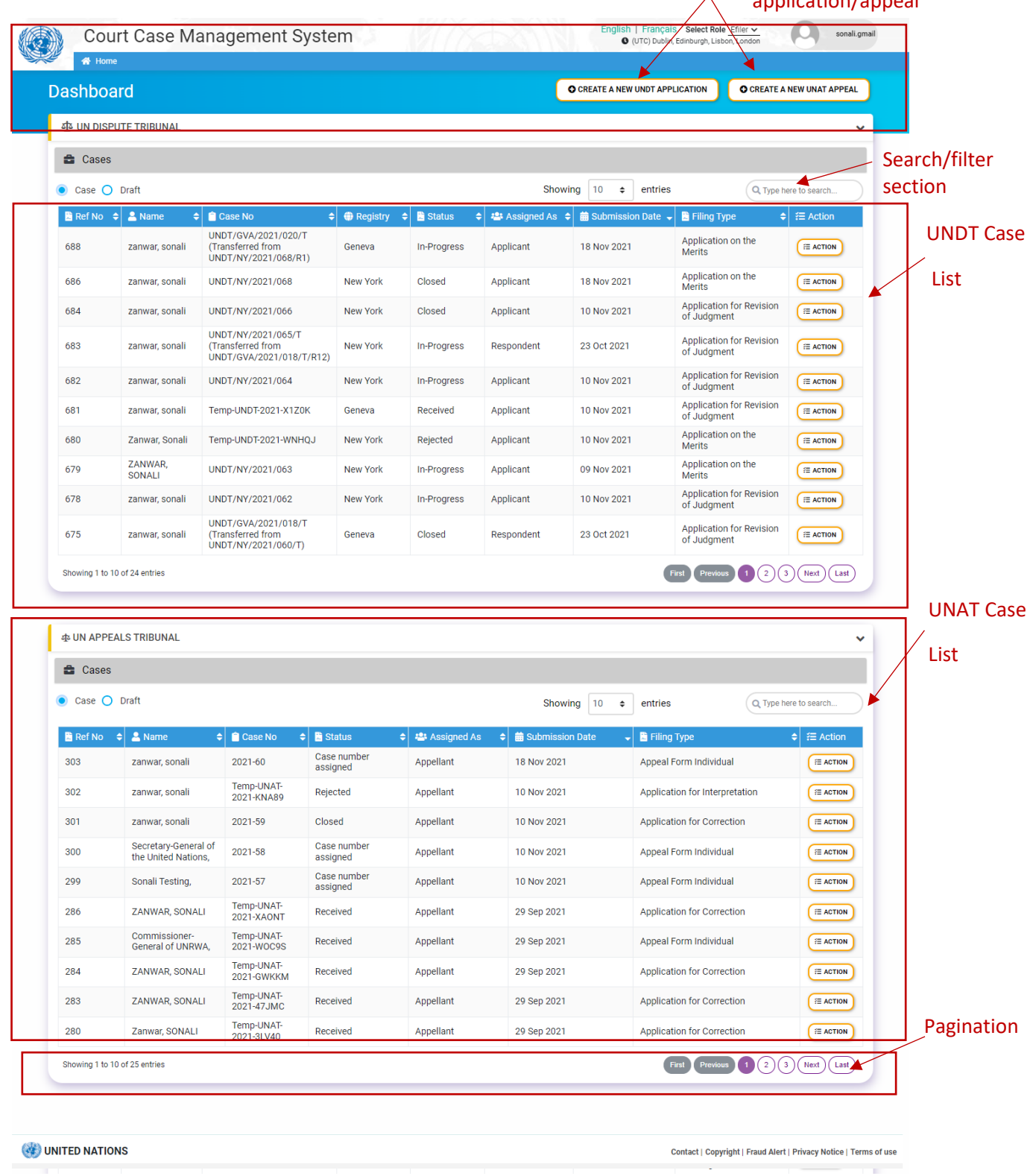

![](_page_10_Picture_0.jpeg)

Dashboard for E-filer contains following details for each listed Case:

**Ref No:** This is an Auto generated number assigned to each listed case.

**Name**: Name of User (Applicant/Appellant) who filed a case.

**Case No.:** Case Number is assigned once the case is accepted by Registry.

**Registry:** When filing a case CCMS directs the case to default registry for further action.

**Status:** Shows the lifecycle of the case based on action performed.

**Assigned as:** Defines the role of the user on that case. The user could be an Applicant/ Appellant or Respondent or Interested Parties on a case.

![](_page_10_Picture_101.jpeg)

**Submission Date:** When case is submitted in the system.

**Filing Type:** Shown based on option selected while creating application/appeal.

**Action:** Explained in detail in [This](#page-32-0) Section.

The two sections UN Dispute Tribunal and UN appeals Tribunals can be collapsed by clicking on the header or the arrow icon at the extreme right.

![](_page_10_Picture_102.jpeg)

![](_page_10_Picture_103.jpeg)

![](_page_11_Picture_0.jpeg)

Clicking on the required language will change translate/ convert User interface.

![](_page_11_Picture_61.jpeg)

![](_page_11_Picture_4.jpeg)

<span id="page-11-0"></span>User will be able to view User Profile options by clicking on the top right corner of the application

![](_page_11_Picture_6.jpeg)

# <span id="page-11-1"></span>**2.4.1 Update Time Zone**

User can update Time Zone by clicking on Update Time Zone option under User Profile option and select required time zone from Dropdown option.

![](_page_11_Picture_9.jpeg)

![](_page_12_Picture_0.jpeg)

![](_page_12_Picture_51.jpeg)

# <span id="page-12-0"></span>**2.4.2 Change Password**

User can change their existing password by using Change Password option. This option is not applicable for users using Unite ID in the system.

User has to enter their Current password, their new Password & re –enter the new Password in Confirm Password and click on Change Password button to change the password. Password must contain at least 8 characters including one special character, number and letter

![](_page_12_Picture_52.jpeg)

![](_page_13_Picture_0.jpeg)

![](_page_13_Picture_1.jpeg)

# <span id="page-13-0"></span>**2.4.3 Log Out**

User can click on Sign out link to Log Out from application

![](_page_13_Picture_74.jpeg)

# <span id="page-13-1"></span>**2.4.4 Forgot Username**

User needs to perform the following steps to request for a Username: This option is not applicable for users using Unite ID in the system. Click on Forgot Username link from the login Screen

![](_page_13_Picture_75.jpeg)

On clicking Request Forgot Username User will be navigated to below screen

![](_page_13_Picture_76.jpeg)

Enter e-mail address registered with CCMS system and click on Submit button.

![](_page_14_Picture_0.jpeg)

 $\overline{r}$ 

# User will be navigated to next Screen

![](_page_14_Picture_60.jpeg)

User will receive email address containing the Username.

![](_page_14_Picture_61.jpeg)

# <span id="page-14-0"></span>**2.4.5 Forgot Password**

User needs to perform the following steps to request for a new password: This option is not applicable for users using Unite ID in the system. Click on Forgot Password link from the login Screen

![](_page_14_Picture_62.jpeg)

On clicking Request New Password User will be navigated to below screen

![](_page_15_Picture_0.jpeg)

![](_page_15_Picture_2.jpeg)

Enter Username or e-mail address and click on Submit button A message will be displayed "Your Password has been sent to you on your email Id."

### User will receive email address containing the link for resetting the password

![](_page_15_Picture_59.jpeg)

User needs to click on the link to set a new password

#### User will be navigated to the next screen

![](_page_15_Picture_8.jpeg)

User will receive email address containing the link for resetting the password

![](_page_16_Picture_0.jpeg)

You have requested this mail because you have forgotten your password to OAJ Court Case Management application.

Your temporary password is: {mM}R8R)q?i}Jw

Your temporary password can be changed immediately by logging onto the Change Password Page using your user name and temporary password.

The ChangePassword page is located at https://ccms.trigyn.com:8787/ Layouts/15/CCMS.FBA/ChangePassword.aspx.

Best Regards, **E-Filing Support** 

User needs to click on the link to set a new password.

# <span id="page-16-0"></span>**2.4.6 Account Locked**

This section is not applicable for users using Unite ID in the system. Five consecutive failed attempts at log in will locked the user out of the system and the user will receive below message on future log in attempts.

![](_page_16_Picture_63.jpeg)

**User Manual**

![](_page_17_Picture_1.jpeg)

# <span id="page-17-0"></span>**3 E-Filer Module**

The E-filer is responsible for various activities corresponding to Creating New UNDT application and/or Creating New UNAT Application.

This section lists down each of the tasks carried out by the efiler in details

# <span id="page-17-1"></span>**3.1 Creating New UNDT Application**

E-filer can create UNDT Application by using given steps

Click on "Create a New UNDT Application" button on dashboard

![](_page_17_Picture_76.jpeg)

User will be navigate to screen to choose type of Applicant from the given options along with the Filing type of application.

![](_page_17_Picture_77.jpeg)

User will have to Select details from given options and choose Filing type from Dropdown options and Press Continue to proceed further.

![](_page_18_Picture_0.jpeg)

# **User Manual**

#### Number of Mandatory fields required

![](_page_18_Picture_70.jpeg)

Application is divided into sections given in Left collapsible menu in screen. User can also click on each section and navigate to respective section of the form.

Left pane also shows the required number of fields that needs to be attended while filling the details in the form.

Floating Buttons allows user to take quick action to save draft or submit the form. User can also discard the form by using Cancel option from there.

**Applicant's Information**: This section include details about applicant's personal information such as Name, Age, Gender, etc.

![](_page_18_Picture_71.jpeg)

**Employment Status:** Applicant has to provide details of their Employment in this section using predefined fields and Values from the dropdown.

![](_page_18_Picture_72.jpeg)

![](_page_19_Picture_1.jpeg)

**Contesting Decision Entity:** User will have to select UN entity and office value from the dropdown options.

![](_page_19_Picture_55.jpeg)

**Applicants Contact Details:** This section will contain Contact information of the applicant such as Mailing Address, email ID, Phone details etc.

![](_page_19_Picture_56.jpeg)

**Legal Representative:** Details of Legal representative is required by applicant here along with the details of Jurisdiction details of counsel.

Applicant can fill details of multiple counsel Information in the form.

![](_page_19_Picture_57.jpeg)

![](_page_20_Picture_1.jpeg)

**Upload Document:** Efiler is supposed to provide supporting document for verification of his case.

Documents should be uploaded in various category such as Main Document, Copy of Contested Decision etc.

To upload the document(s) user can use Browse functionality or Drag and Drop functionality.

Multiple file(s) can be uploaded at a same time using both functionalities (Drag and Drop/Browse)

![](_page_20_Picture_6.jpeg)

There are certain restrictions on file upload. User cannot upload files with certain extensions like exe, ps1 etc. A single file cannot be more than 1.2 GB. In any of the above scenario, user will be notified of upload failure.

It is recommended to use Drag and Drop feature for files larger than 100 MB

![](_page_21_Picture_0.jpeg)

# UPLOAD DOCUMENTS

A File names can't contain the following characters: & "? < > # {} % ~ | / \. File names can't end with a dot.  $\blacktriangle$  Drag and Drop is recommended for files larger than 100 MB

# User has to select document confidentiality by selecting values from dropdown in given column.

![](_page_21_Picture_71.jpeg)

If User set document Confidentiality as Ex-Parte, it is mandatory to fill in the Reason field.

![](_page_21_Picture_72.jpeg)

[Please note: Documents marked as standard will be made available to both applicant and respondent on the said case. If a document is marked as ex-parte, it will be reviewed by the Registry. If the Registry approves the claim, then document will not be made available to other party that is tagged to case. If the Registry rejects the claim, the document will be marked as Standard and will be available to both Applicant and Respondent.]

The user can remove any erroneous or unwanted document by clicking on the bin icons next to it. This will remove the document and it will not be part of the application on submission.

![](_page_21_Picture_73.jpeg)

# **User Manual**

![](_page_22_Picture_1.jpeg)

**Confirmation:** Under this section user will have to certify the authenticity by checking the checkbox and submit the form.

![](_page_22_Picture_45.jpeg)

Upon Submitting user will get confirmation message.

![](_page_22_Picture_46.jpeg)

If not user can choose option to save partially complete application form by clicking on "Save as draft" button.

![](_page_22_Picture_47.jpeg)

![](_page_23_Picture_1.jpeg)

User can access the partially saved Application from Draft section form the dashboard. User has to select on Draft option from the dashboard.

![](_page_23_Picture_57.jpeg)

Under Action Column of Listing page user will select "Edit Application" and continue working on form.

Once the E-filer completes creating the application they will receive the Confirmation Email.

![](_page_23_Picture_6.jpeg)

Status of Application will be "Received" until Registry Accepts this case.

![](_page_23_Picture_58.jpeg)

![](_page_24_Picture_0.jpeg)

# <span id="page-24-0"></span>**3.2 Creating New UNAT Application**

Similar to the process Explained in previous section E-filer member can create UNAT Appeal by using given steps

Click on "Create a New UNAT Appeal" button on dashboard

![](_page_24_Picture_84.jpeg)

E-filer can file case as follows:

![](_page_24_Picture_85.jpeg)

Organization

![](_page_24_Picture_86.jpeg)

When efiler chooses to appeal as an Individual user is navigated to  $2^{nd}$  Form with following sections

# Number of Mandatory fields

![](_page_24_Picture_87.jpeg)

Request form is divided into sections given in Left collapsible menu in screen. User can also click on each section and navigate to respective section of the form.

Left pane also shows the required number of fields that needs to be attended while filling the details in the form.

Floating Buttons allows user to take quick action to save draft or submit the form. User can also discard the form by using Cancel option from there.

![](_page_25_Picture_1.jpeg)

When efiler chooses to appeal as an Organization user is navigated to 2<sup>nd</sup> Form with following sections

![](_page_25_Picture_63.jpeg)

Request form is divided into sections given in Left collapsible menu in screen. User can also click on each section and navigate to respective section of the form.

Left pane also shows the required number of fields that needs to be attended while filling the details in the form.

Floating Buttons allows user to take quick action to save draft or submit the form. User can also discard the form by using Cancel option from there.

**Appeal Information:** This section is applicable for both Filing Parties (Individual/Organization). Here user will have to select Tribunal/Organization details from the dropdown menu.

![](_page_25_Picture_64.jpeg)

# **User Manual**

![](_page_26_Picture_1.jpeg)

User selects in relation to which decision they are appealing. User has option to select one of the following:

![](_page_26_Picture_59.jpeg)

Upon selecting this (Tribunal/Organization) value, user has option to select following Appeal category.

![](_page_26_Picture_60.jpeg)

If Efiler selects appeal category as Judgment/Order number, Application helps user to Search through the Judgment order and select Case Number Associated with it. Vice versa if user selects Case Number as Appeal Category.

Efiler also has an option to provide its own input to Case Number and Judgment/Order number field if those values does not exists in Application.

![](_page_26_Picture_61.jpeg)

Efiler can select multiple values in Judgment/Order Number and Case Number fields

![](_page_27_Picture_43.jpeg)

# **Appellant Information**

If the appellant filing the appeal is an individual, they will have to fill the appellant personal, employment and contact information as below, choosing valid options from dropdown and enter text in mandatory fields.

![](_page_27_Picture_44.jpeg)

![](_page_28_Picture_0.jpeg)

![](_page_28_Picture_35.jpeg)

# User has to enter information for Legal representative

![](_page_28_Picture_36.jpeg)

# **Organization Information**

![](_page_28_Picture_37.jpeg)

![](_page_28_Picture_38.jpeg)

![](_page_29_Picture_0.jpeg)

**Upload Document:** Efiler is supposed to provide supporting document for verification of his case.

Documents should be uploaded in various category such as Main Document, Annexes etc.

To upload the document(s) user can use Browse functionality or Drag and Drop functionality.

Multiple file(s) can be uploaded at a same time using both functionalities (Drag and Drop/Browse)

![](_page_29_Picture_6.jpeg)

There are certain restrictions on file upload. User cannot upload files with certain extensions like exe, ps1 etc. A single file cannot be more than 1.2 GB. In any of the above scenario, user will be notified of upload failure.

It is recommended to use Drag and Drop feature for files larger than 100 MB

![](_page_29_Picture_187.jpeg)

![](_page_30_Picture_0.jpeg)

User has to select document confidentiality by selecting values from dropdown in given column.

![](_page_30_Picture_64.jpeg)

If User set document Confidentiality as Ex-Parte, it is mandatory to fill in the Reason field.

![](_page_30_Picture_65.jpeg)

[Please note: Documents marked as standard will be made available to both applicant and respondent on the said case. If a document is marked as ex-parte, it will be reviewed by the Registry. If the Registry approves the claim, then document will not be made available to other party that is tagged to case. If the Registry rejects the claim, the document will be marked as Standard and will be available to both Applicant and Respondent.]

The user can remove any erroneous or unwanted document by clicking on the bin icons next to it. This will remove the document and it will not be part of the application on submission.

![](_page_30_Picture_66.jpeg)

**Confirmation:** Under this section user will have to certify the authenticity by checking the checkbox and submit the form.

![](_page_30_Picture_67.jpeg)

![](_page_31_Picture_0.jpeg)

Upon Submitting user will get confirmation message.

![](_page_31_Picture_44.jpeg)

If not user can choose option to save partially complete application form by clicking on "Save as draft" button.

![](_page_31_Picture_45.jpeg)

Under Action Column of Listing page user will select "Edit Application" and continue working on form.

Once the E-filer completes creating the application they will receive the Confirmation Email.

![](_page_31_Picture_46.jpeg)

![](_page_32_Picture_0.jpeg)

Status of Application will be "Received" until Registry Accepts this case.

![](_page_32_Picture_40.jpeg)

# <span id="page-32-0"></span>**3.3 Viewing Case Details**

E-filer can view the existing case details submitted on Dashboard by login into application and perform various action on existing cases.

![](_page_32_Picture_41.jpeg)

![](_page_33_Picture_0.jpeg)

Under Action Column, User can perform various action depending upon the application status.

# UNDT Action Items UNAT Action Items● View Application View Documents • View Application File a submission View Documents File a Submission to Group **22:** Request Hearing

- 
- 22: Request Hearing for group case

- File a submission
- : File a Submission to Group

# Each one is explained in detail below:

![](_page_33_Picture_212.jpeg)

![](_page_34_Picture_1.jpeg)

# <span id="page-34-0"></span>**3.3.1 View Application**

E-filer can open View Mode of the application. User will be able to see all details filled while

![](_page_34_Picture_4.jpeg)

![](_page_35_Picture_0.jpeg)

# **User Manual**

![](_page_35_Picture_21.jpeg)

![](_page_36_Picture_0.jpeg)

# **User Manual**

![](_page_36_Picture_35.jpeg)

UNITED NATIONS

Contact | Copyright | Fraud Alert | Privacy Notice | Terms of use

![](_page_37_Picture_1.jpeg)

# <span id="page-37-0"></span>**3.3.2 View Documentation**

Section Include all attachments uploaded while creating new application as well as document uploaded during lifecycle of the case.

![](_page_37_Picture_4.jpeg)

"Folder structure" option will show different folder structure created. For each new case a set of folders are created based on  $pre$ -defined template.

![](_page_37_Picture_90.jpeg)

(4) UNITED NATIONS

Contact | Copyright | Fraud Alert | Privacy Notice | Site Index | Terms of use

![](_page_38_Picture_0.jpeg)

![](_page_38_Picture_49.jpeg)

UNITED NATIONS

User can also perform action from the listing of files under Action tab. This is applicable for both tribunals (UNDT/UNAT)

![](_page_38_Picture_50.jpeg)

**View Metadata:** Option will display details of file uploaded such as Name, Format, Document Confidentiality and user details. This is applicable for both tribunals (UNDT/UNAT)

![](_page_39_Picture_0.jpeg)

![](_page_39_Picture_30.jpeg)

**View Version History:** This option will display log details of document based on changes or modification performed over time. This is applicable for both tribunals (UNDT/UNAT)

![](_page_39_Picture_31.jpeg)

# **User Manual**

![](_page_40_Picture_1.jpeg)

**Download Files:** Efiler can download files by checking on the checkboxes next to file names in All Files/ Folder view and clicking on download icon at the top. In this way, efiler can download more than one file at a time. This is applicable for both tribunals (UNDT/UNAT)

![](_page_40_Picture_92.jpeg)

**Preview file**: Efiler can preview a file by clicking on the eye icon next to it. This is applicable for both tribunals (UNDT/UNAT)

![](_page_40_Picture_5.jpeg)

**Group Case:** If the case belongs to a Group case, the efiler can also view documents available at group level and perform other actions similar to the original case folder. The efiler can click on the Group case number in the main content for the same. This is applicable for both tribunals (UNDT/UNAT)

![](_page_40_Picture_93.jpeg)

![](_page_40_Picture_94.jpeg)

![](_page_41_Picture_0.jpeg)

![](_page_41_Picture_67.jpeg)

File Search: Efiler can search for document, by entering keyword in the below search box and this will pull in matching items in the case. This is applicable for both tribunals (UNDT/UNAT)

![](_page_41_Picture_68.jpeg)

Also, documents can be searched document metadata like category, title etc. by entering keyword in the header search box. This is applicable for both tribunals (UNDT/UNAT)

 $\overline{\phantom{0}}$ 

![](_page_42_Picture_0.jpeg)

![](_page_42_Picture_73.jpeg)

Search is available in both all files and Folder structure view.

**Action Slider:** Efiler has option to view all the submission that are made against case or group case (if case belongs to group)

Note:

- Efiler can see only those documents to which the permission has been granted.
- This is applicable for both Tribunals (UNAT/UNDT)
- View Group Filing History is accessible only if case belongs to group

![](_page_42_Picture_74.jpeg)

When user clicks on View filing History then filing history page will be displayed. User can go back to documents page by clicking on "Go to Case Folder" button.

On view filing page user can see following details -Filing type of the document, Document Name, Filed By, Filing Date

**User Manual**

![](_page_43_Picture_1.jpeg)

![](_page_43_Picture_58.jpeg)

When user clicks on View Group filing then Group filing page will be displayed. User can go back to documents page by clicking on "Go to Case Folder" button.

On View Group filing user can see following details -Filing type of the document, Document Name, Filed By, Filing Date

![](_page_43_Picture_59.jpeg)

# <span id="page-43-0"></span>**3.3.3 File a Submission**

Option allows user to file a submission on existing case. Option will allow user to select filing type from dropdown menu and click on Continue button.

![](_page_43_Picture_60.jpeg)

![](_page_44_Picture_0.jpeg)

The part two of the form displays case details and a section to file new submissions for the case.

![](_page_44_Picture_55.jpeg)

# **Upload Document:**

To upload the document user can Browse or Drag and Drop document to selected area.

User can select multiple files to drag drop in the highlighted section. This will upload the single/multiple files together.

![](_page_45_Picture_0.jpeg)

# **User Manual**

![](_page_45_Picture_44.jpeg)

The user can also opt to use the Browse functionality to upload more than one files to the section.

![](_page_45_Picture_45.jpeg)

There are certain restrictions on file upload. User cannot upload files with certain extensions like exe, ps1 etc. A single file cannot be more than 1.2 GB. In any of the above scenario, user will be notified of upload failure.

It is recommended to use Drag and Drop feature for files larger than 100 MB

![](_page_45_Picture_46.jpeg)

User has to select document confidentiality by selecting values from dropdown in given column.

![](_page_46_Picture_0.jpeg)

![](_page_46_Picture_77.jpeg)

If User set document Confidentiality as Ex-Parte, it is mandatory to fill in the Reason field.

![](_page_46_Picture_78.jpeg)

[Please note: Documents marked as standard will be made available to both applicant and respondent on the said case. If a document is marked as ex-parte, it will be reviewed by the Registry. If the Registry approves the claim, then document will not be made available to other party that is tagged to case. If the Registry rejects the claim, the document will be marked as Standard and will be available to both Applicant and Respondent.]

The user can remove any erroneous or unwanted document by clicking on the bin icons next to it. This will remove the document and it will not be part of the application on submission.

![](_page_46_Picture_79.jpeg)

The efiler can then complete the filing by clicking on Submit button and the Registry is informed about the new submission. On successful submission, user will receive below message on screen.

![](_page_46_Picture_9.jpeg)

Please note: **Only applicants and respondents can file a submission to cases.** If a case is yet not accepted by Registry, or is closed, or in under Transfer between registries, i.e. the Status is Received / Closed/ Under Transfer, the efiler is not allowed to make a submission.

![](_page_47_Picture_1.jpeg)

# <span id="page-47-0"></span>**3.3.4 File a submission to a Group**

Option allows user to file a submission on existing case at the group level, if the case is part of a Group case. Option will allow user to select filing type from dropdown menu.

![](_page_47_Picture_50.jpeg)

The part two of the form display Group Case details and a section to file new submissions for the Group case.

![](_page_47_Picture_51.jpeg)

![](_page_48_Picture_0.jpeg)

![](_page_48_Picture_63.jpeg)

#### **Upload Document:**

Documents should be uploaded in various category such as Main Document, Annexes etc.

To upload the document user can drag and Browse document or drag document to selected area.

User can select multiple files to drag drop in the highlighted section. This will upload the single/multiple files together.

![](_page_48_Picture_6.jpeg)

The user can also opt to use the Browse functionality to upload more than one files to the section.

![](_page_48_Picture_64.jpeg)

![](_page_49_Picture_1.jpeg)

There are certain restrictions on file upload. User cannot upload files with certain extensions like exe, ps1 etc. A single file cannot be more than 1.2 GB.

It is recommended to use Drag and Drop feature for files larger than 100 MB

![](_page_49_Picture_73.jpeg)

#### User has to select document confidentiality by selecting values from dropdown in given column.

![](_page_49_Picture_74.jpeg)

If User set document Confidentiality as Ex-Parte, it is mandatory to fill in the Reason field.

![](_page_49_Picture_75.jpeg)

[Please note: Documents marked as standard will be made available to both applicant and respondent on the said case. If a document is marked as ex-parte, it will be reviewed by the Registry. If the Registry approves the claim, then document will not be made available to other party that is tagged to case. If the Registry rejects the claim, the document will be marked as Standard and will be available to both Applicant and Respondent.]

The user can remove any erroneous or unwanted document by clicking on the bin icons next to it. This will remove the document and it will not be part of the application on submission.

![](_page_49_Picture_76.jpeg)

The efiler can then complete the filing by clicking on Submit button and the Registry is informed about the new submission. On successful submission, user will receive below message on screen.

# **User Manual**

![](_page_50_Picture_1.jpeg)

![](_page_50_Figure_2.jpeg)

Please note: **Only applicants and respondents can file a submission to group cases** If a Group case is closed/rejected, i.e. the Status is closed or rejected the efiler is not allowed to make a submission.

# <span id="page-50-0"></span>**3.3.5 Request Hearing**

Efiler can raise a request to access Case hearing with Registry. To do so, the efiler from their dashboard or from View Documents page will raise a request for Hearing Folder

![](_page_50_Picture_68.jpeg)

**OR**

![](_page_50_Picture_69.jpeg)

Upon selecting this option, user will accept the disclaimer of correctness of Information. From this, the efiler can request access to the Hearing folder for a case.

![](_page_50_Picture_70.jpeg)

# **User Manual**

![](_page_51_Picture_1.jpeg)

Once the request is granted for a case level CMD Hearing folder then efiler can see "CMD/Hearing" folder on View Documents Page under Folder Structure

![](_page_51_Picture_64.jpeg)

![](_page_51_Picture_65.jpeg)

# <span id="page-51-0"></span>**3.3.6 Request Hearing for Group**

Efiler can raise a request to access Case hearing with Registry.

Apart from requesting access for Hearing at case level, an efiler can also request access to Hearing at Group level, if the case belongs to a Group.

To do so, the efiler from their dashboard, will access Action for the case and click on Request Hearing for Group.

![](_page_51_Picture_66.jpeg)

OR

![](_page_52_Picture_0.jpeg)

![](_page_52_Picture_45.jpeg)

UNITED NATIONS

Contact | Copyright | Fraud Alert | Privacy Notice | Terms of use

Upon selecting this option, user will accept the disclaimer of correctness of Information. From this, the efiler can request access to the Hearing folder for a Group case.

![](_page_52_Picture_46.jpeg)

![](_page_52_Picture_47.jpeg)

Once, the request is approved by Registry the efiler can access Group case hearings.

![](_page_53_Picture_0.jpeg)

![](_page_53_Picture_64.jpeg)

# <span id="page-53-0"></span>**3.4 Email Notifications**

E-filer can expect to receive following email notifications on their registered email addresses.

1. New account creation with the system with activation link.

![](_page_53_Picture_65.jpeg)

To □ Sonali Zanwar

Your account is now activated. Please click the following link to log on to CCMS using your username: sonali.trigyn

Log In

Best Regards, E-filing Support

![](_page_54_Picture_0.jpeg)

3. Username recovery in case of forgotten username

![](_page_54_Picture_3.jpeg)

# 4. Password Recovery in case of forgotten password

![](_page_54_Picture_53.jpeg)

5. Confirmation on successful submission of appeal/ application

![](_page_54_Picture_54.jpeg)

# 6. Confirmation on Application/ Appeal approval by Registry with permanent case number

![](_page_54_Picture_55.jpeg)

![](_page_55_Picture_0.jpeg)

7. Notification on submissions filed to Case

![](_page_55_Picture_3.jpeg)

8. Notification on submissions filed to Group

![](_page_55_Picture_49.jpeg)

#### 9. Notification on case closure.

![](_page_55_Picture_50.jpeg)

![](_page_56_Picture_0.jpeg)

10. Notification on case rejection.

![](_page_56_Picture_3.jpeg)

# 11. Notification of case reopen.

![](_page_56_Picture_48.jpeg)

# 12. Notification on case transfer completed

![](_page_56_Picture_49.jpeg)

#### 13. Notification on Case remand

![](_page_57_Picture_45.jpeg)

14. Notification on approval /revoke/ rejection of Hearing agreement request for Case.

![](_page_57_Picture_5.jpeg)

![](_page_58_Picture_0.jpeg)

![](_page_58_Picture_38.jpeg)

15. Notification if efiler is tagged as Applicant(or Appellant)/Respondent/Interested parties/Respondent Legal Officer(or Organization Legal Officer)/

![](_page_58_Picture_39.jpeg)

![](_page_58_Picture_5.jpeg)